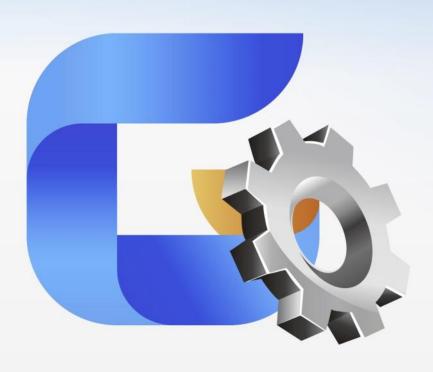

## **GSTARCAD MECHANICAL 2015**

Installation Guide

## GstarCAD Mechanical 2015 Installation Guide

Users can visit **www.new.gstarcad.net** to download GstarCAD Mechanical 2015 to your computer or server.

GstarCAD Mechanical 2015 Install Wizard will guide the user to install the software in the operating system completely and successfully.

## Please follow the steps below to install GstarCAD Mechanical 2015:

1.- Double-click or right click to run as administrator the executable file downloaded. See Figure 1-1.

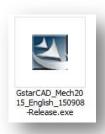

Figure 1-1

2.- The "GstarCAD Mechanical Install Wizard" will pop up. On "License agreement" dialog box, if you agree with the license agreement, check "Accept the terms of the license agreement" and click the "Next" button. See Figure 1-2.

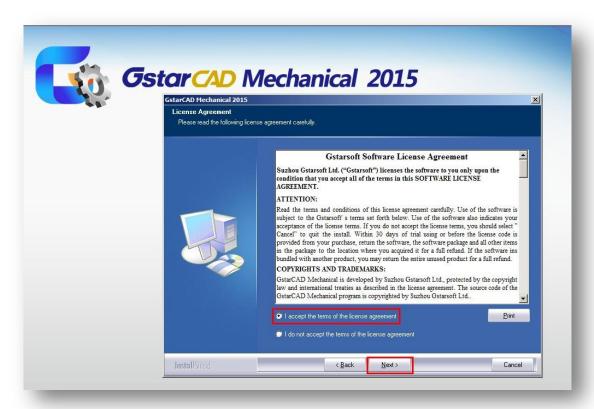

Figure 1-2

3.- On "Select Features" dialog box, you can let "Checked" the features (1) by default to get a successful installation. Then you can browse a different destination folder where setup will install the files by clicking "Browse" button (2). Then click the "Next" button (3). See Figure 1-3.

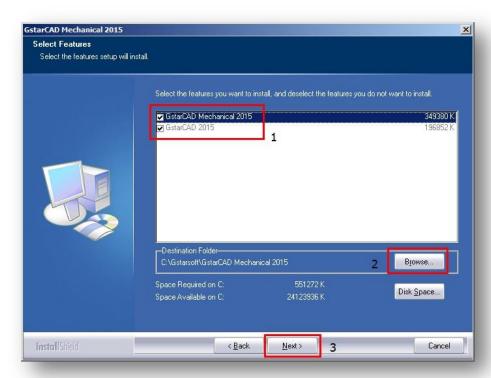

Figure 1-3

4.- On "Select Program Folder" dialog box, click the "Next" button. See Figure 1-4.

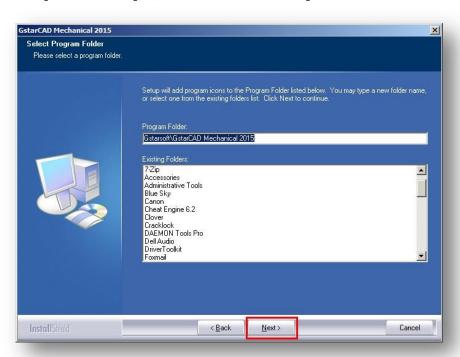

Figure 1-4

5.- Wait few minutes until the program finish the "installation process". See Figure 1-5.

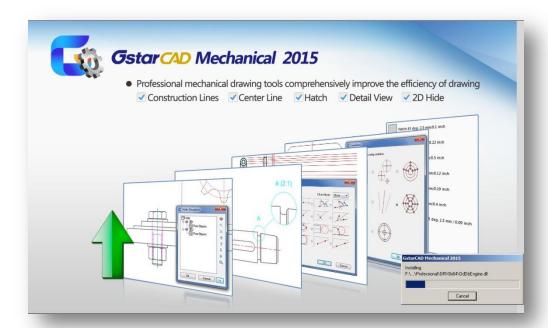

Figure 1-5

6.- Once "GstarCAD Architecture 2016" was successfully installed, You can check "Yes, I want to restart my computer now" option if you want to restart your computer immediately, or check "No, I want to restart my computer later" option if you want to restart your computer later. Whatever option you chosen, click "Finish" button to finish the process. See Figure 1-6.

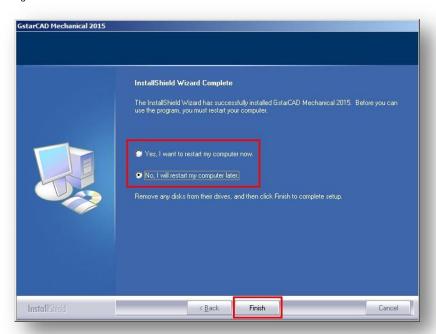

Figure 1-6